## **Employee Web Time Approvals**

From your Employee Dashboard, under My Activities, select "Approve Time"

All of your employee details will be broken out by Pending, In Progress, Returned and Approved.

Click on an employee name and another box will pop up with the following options:

• Details – This is where you will be able to see each day the employee worked. You will also be able to change Labor Distribution.

When you click on details the calendar pops up and automatically goes to the current day. To change the labor distribution on a specific day, choose the day and where the hours are shown, click on "Account Distribution"

Choose "Add"

Enter the information required (including the number of hours which must match the total worked that day)

Save

- Return for Correction this is used to send the time sheet back to an employee to make changes, if needed
- Approve send to Payroll

Once all employees are approved, they will move from the Pending column to the Approved column.

If you cannot see your employee's time available for approval, have them check that they have "submitted" their time. If they have not submitted but only entered, you will not be able to approve their time.

Screenshots below

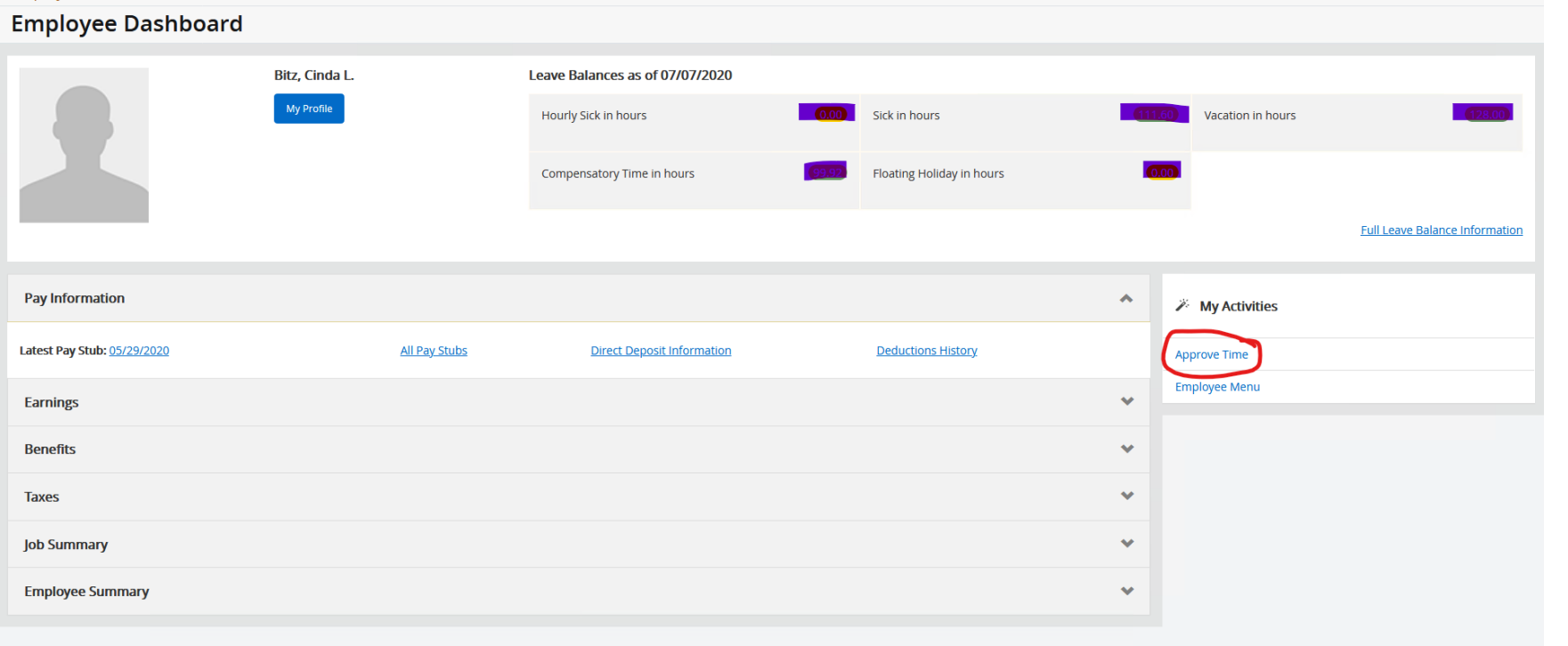

## Employee Dashboard Time Entry Approvals

## **Approvals - Timesheet**

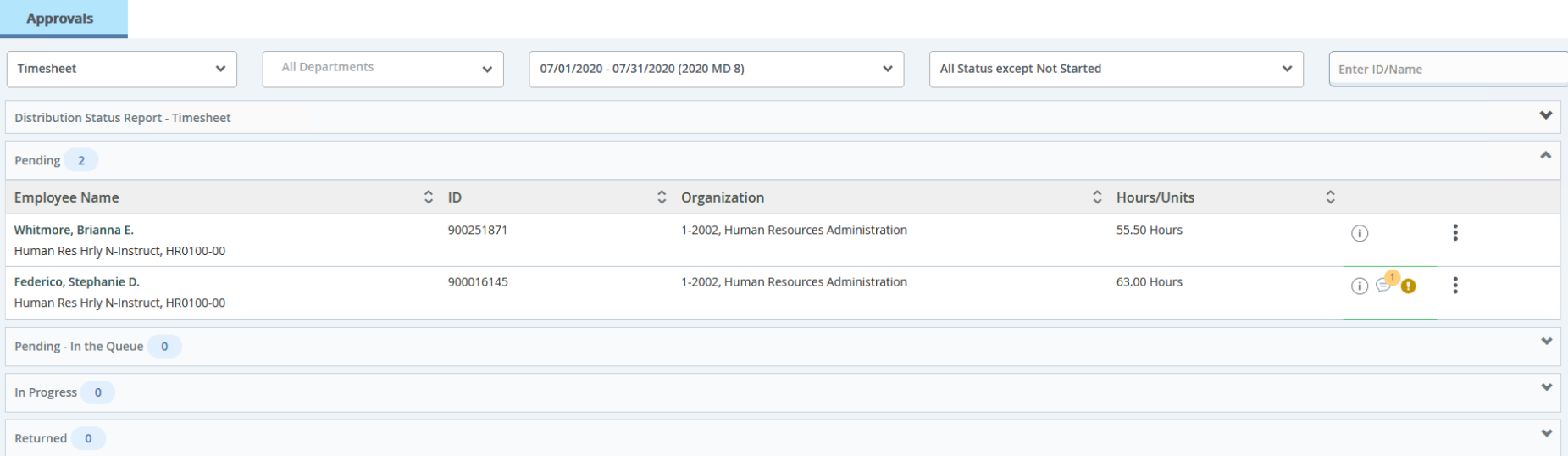

**O Proxy Super User III Repor** 

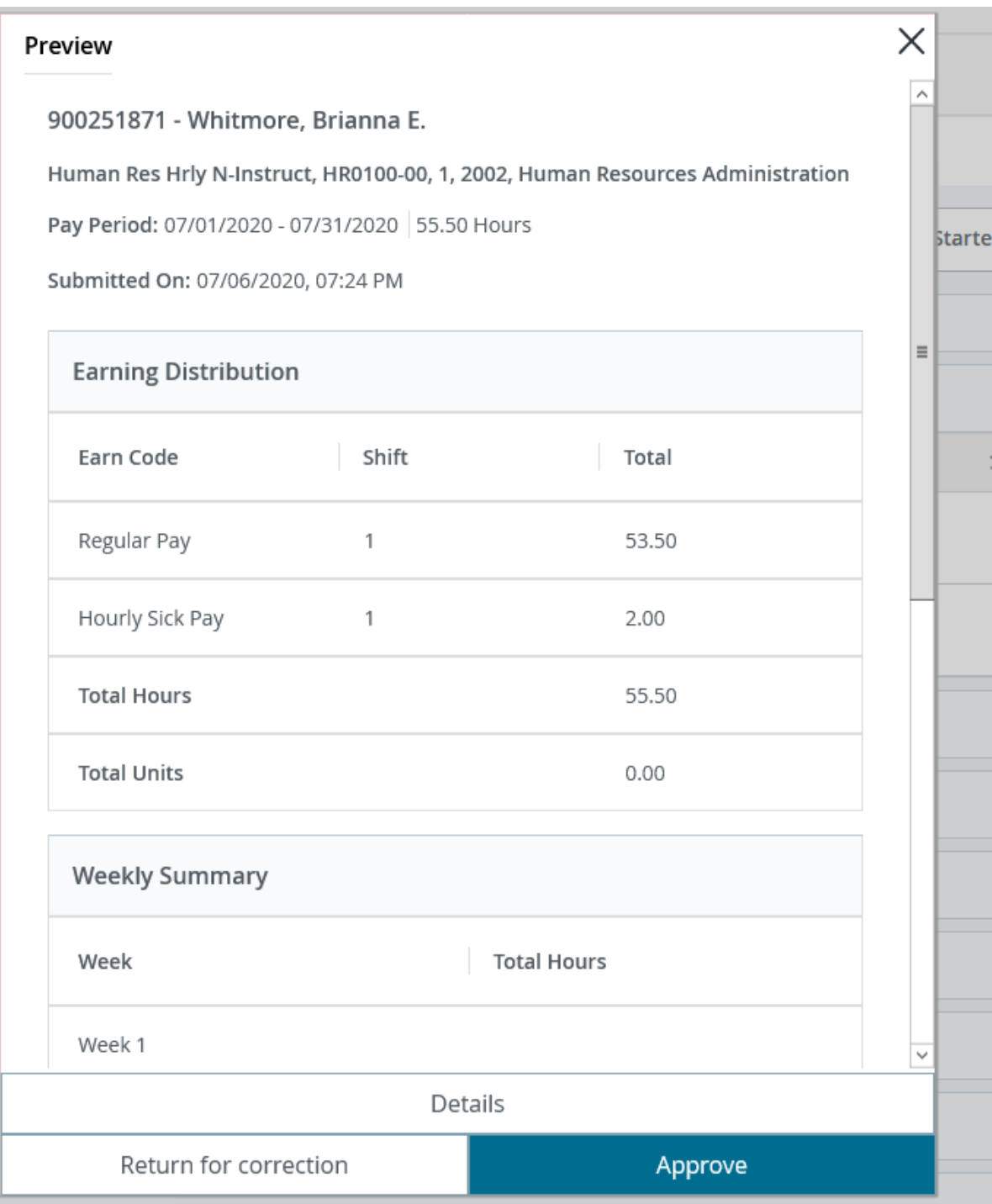

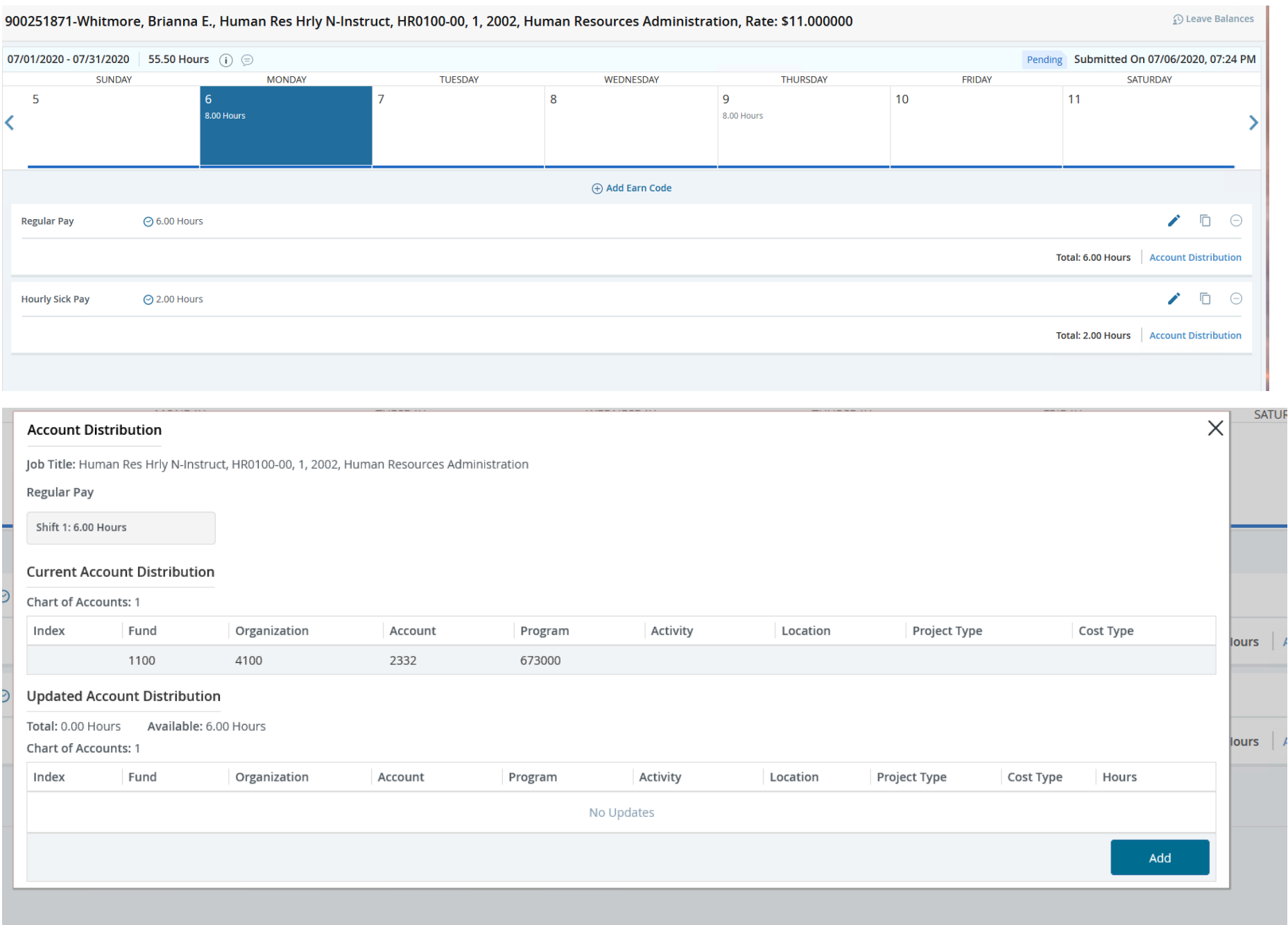

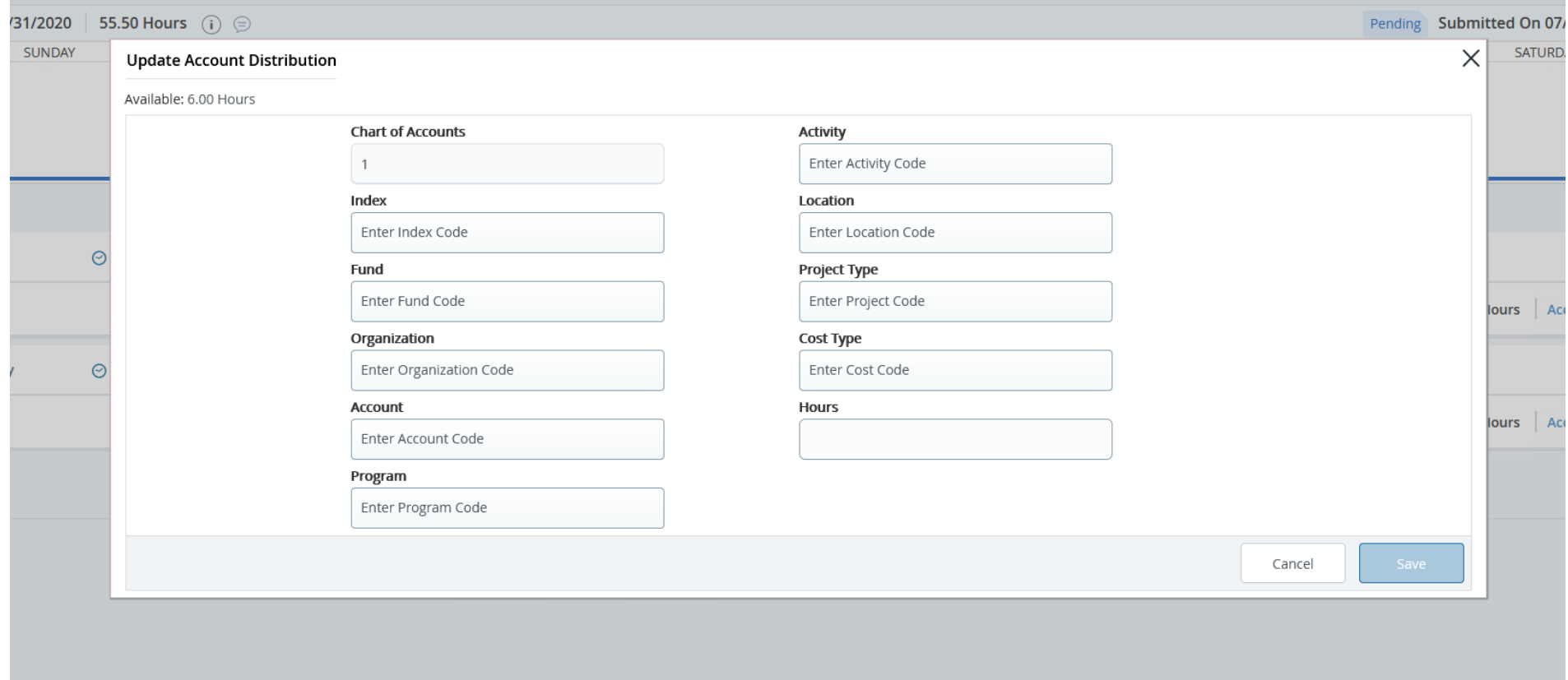